**IBM Internet Security Systems** 

# *IBM RealSecure Server Sensor Version 7.0 for AIX Advanced Tuning Parameters Reference Document*

IBM Global Services Route 100 Somers, NY 10589 U.S.A.

© Copyright IBM Corporation 1998, 2008. IBM Global Services Route 100 Somers, NY 10589 U.S.A.

Produced in the United States of America.

All Rights Reserved.

IBM and the IBM logo are trademarks or registered trademarks of International Business Machines Corporation in the United States, other countries, or both. ADDME, Ahead of the threat, BlackICE, Internet Scanner, Proventia, RealSecure, SecurePartner, SecurityFusion, SiteProtector, System Scanner, Virtual Patch, X-Force and X-Press Update are trademarks or registered trademarks of Internet Security Systems, Inc. in the United States, other countries, or both. Internet Security Systems, Inc. is a wholly-owned subsidiary of International Business Machines Corporation.

Microsoft, Windows, and Windows NT are trademarks of Microsoft Corporation in the United States, other countries, or both.

Other company, product and service names may be trademarks or service marks of others.

References in this publication to IBM products or services do not imply that IBM intends to make them available in all countries in which IBM operates.

# **Table of Contents**

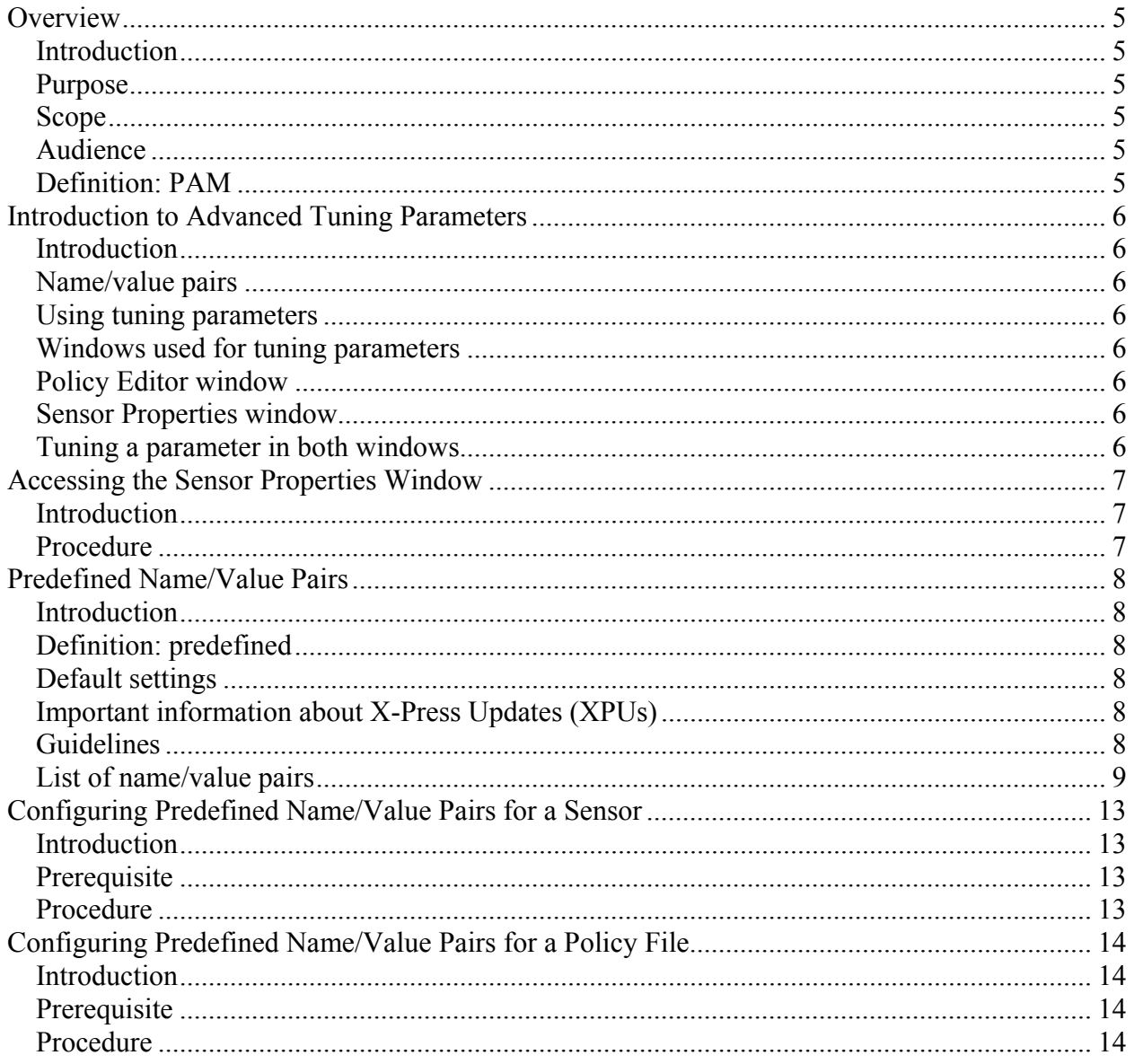

RealSecure Server Sensor Advanced Tuning Parameters Reference Document

# *Overview*

### **Introduction**

This document introduces the advanced tuning parameters that are available for IBM RealSecure Server Sensor version 7.0 and later for the AIX platform.

## **Purpose**

This document explains the different types of advanced tuning parameters and describes how to configure them to suit your security needs.

**Important:** The default sensor configuration should meet the security and performance needs of most users. If, however, your security or performance needs are not met, use the information in this document to reconfigure the settings.

# **Scope**

This document describes advanced tuning parameters that are specific to RealSecure server sensor. General information about RealSecure server sensor, such as managing policies, configuring responses, and configuring sensors, is described in the following guides:

- *RealSecure Server Sensor Policy Guide*
- *SiteProtector Configuration Guide*

### **Audience**

This document is intended for advanced users of the RealSecure server sensor software. Before you change advanced tuning parameter settings, you must fully understand the effects of making such changes.

# **Definition: PAM**

The protocol analysis module (PAM) combines advanced protocol anomaly detection with proven signature-based detection technology to interpret network activity and to detect attacks at all layers of the protocol stack.

# *Introduction to Advanced Tuning Parameters*

#### **Introduction**

The RealSecure Server Sensor version 7.0 software supports advanced tuning parameters. Advanced tuning parameters allow you to configure (or tune) the sensor to better meet your security needs or to enhance the performance of your hardware.

### **Name/value pairs**

Tuning parameters are composed of name/value pairs.

### **Using tuning parameters**

You can use tuning parameters to configure predefined name/value pairs.

### **Windows used for tuning parameters**

You can configure tuning parameters using the following windows:

- Policy Editor window
- Sensor Properties window

### **Policy Editor window**

When you configure tuning parameters in the Policy Editor window, the parameters apply to the policy file you have open. You must save any setting changes and then apply the policy to a sensor for the changes to take effect.

Because you can apply the policy to as many sensors as you want, you can use the Policy Editor window to make global configurations. You should, however, ensure that the changes you have made are appropriate for all of the sensors you apply the policy to.

#### **Sensor Properties window**

When you configure tuning parameters in the Sensor Properties window, the parameters apply only to that sensor. Using this window allows you to configure tuning parameters that are sensible only for a certain server.

#### **Tuning a parameter in both windows**

You can specify one value for a tuning parameter in the Policy Editor window and another value for the same parameter in the Sensor Properties window. If you do this, the value specified in the Sensor Properties window overrides the value specified in the Policy Editor window. This is beneficial if you want a small number of sensors to behave differently from the majority of your sensors.

# *Accessing the Sensor Properties Window*

### **Introduction**

Some of the procedures in this document are performed in the Sensor Properties window. This topic describes how to access the Sensor Properties window.

### **Procedure**

To access the Sensor Properties window:

- 1. In the **Agent** view for the group that contains the sensor you want to configure, right-click the sensor.
- 2. Select **Properties**.
- 3. Select **Agent Properties**.
- 4. Click **Edit agent properties**. The Server Sensor Properties window opens.

# *Predefined Name/Value Pairs*

#### **Introduction**

This topic describes the name/value pairs that are predefined for RealSecure Server Sensor for AIX platforms.

### **Definition: predefined**

A name/value pair is predefined when the sensor has a default setting (or value) for the name/value pair.

### **Default settings**

The sensor uses the default settings for predefined name/value pairs until you change those settings. Only commonly used predefined name/value pairs appear in the Sensor Properties window or on the Sensor Tuning window. Less commonly used predefined name/value pairs will not appear in the Sensor Properties window unless you change the default settings.

### **Important information about X-Press Updates (XPUs)**

Adjusting the settings for name/value pairs fine-tunes the performance of the sensor; therefore, name/value pairs relate directly to the behavior of the sensor. Improvements to the sensor can invalidate some pairs and change the interpretation of others. While IBM ISS makes reasonable efforts to keep the behavior of name/value pairs consistent from one XPU to the next, no guarantee is provided. If you use name/value pairs, pay close attention to documentation changes from one XPU to the next.

### **Guidelines**

Follow these guidelines when you configure predefined name/value pairs:

• You can add a port on which the sensor listens for an event using the pam.tcpport.<service\_name> parameter, where <service\_name> is the service that you are assigning to the port number.

**Example:** The parameter pam.tcpport.TELNET with a value of 23 causes Telnet signatures to parse traffic on port 23.

• You cannot assign multiple ports in one pam. tcpport. <service\_name> parameter. You must use a separate pam. tcpport. <service\_name> parameter for each port you want to add, and then distinguish each instance with an identifier enclosed in brackets. **Example:** To cause Telnet signatures to parse traffic on port 23 and on port 24, define two parameters as follows:

pam.tcpport.TELNET[1] =23 pam.tcpport.TELNET[2] =24

- You can assign the same service to more than one port, but you cannot assign the same port to more than one service.
- You cannot adjust the number of ports or the time period for port scan signatures. These signatures no longer check for a certain number of ports in a specified period of time.

# **List of name/value pairs**

The following table describes the name/value pairs and includes the default value for each pair.

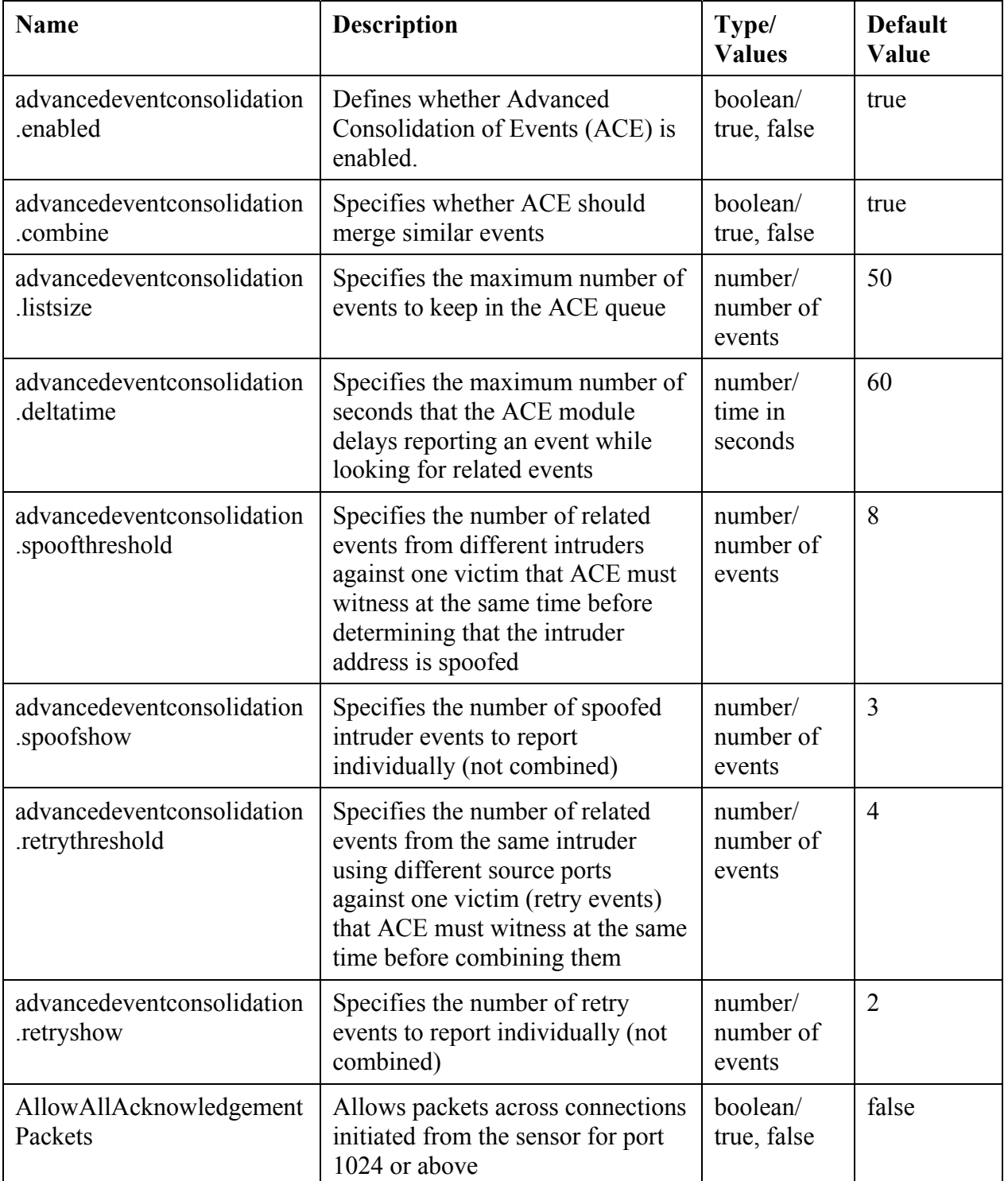

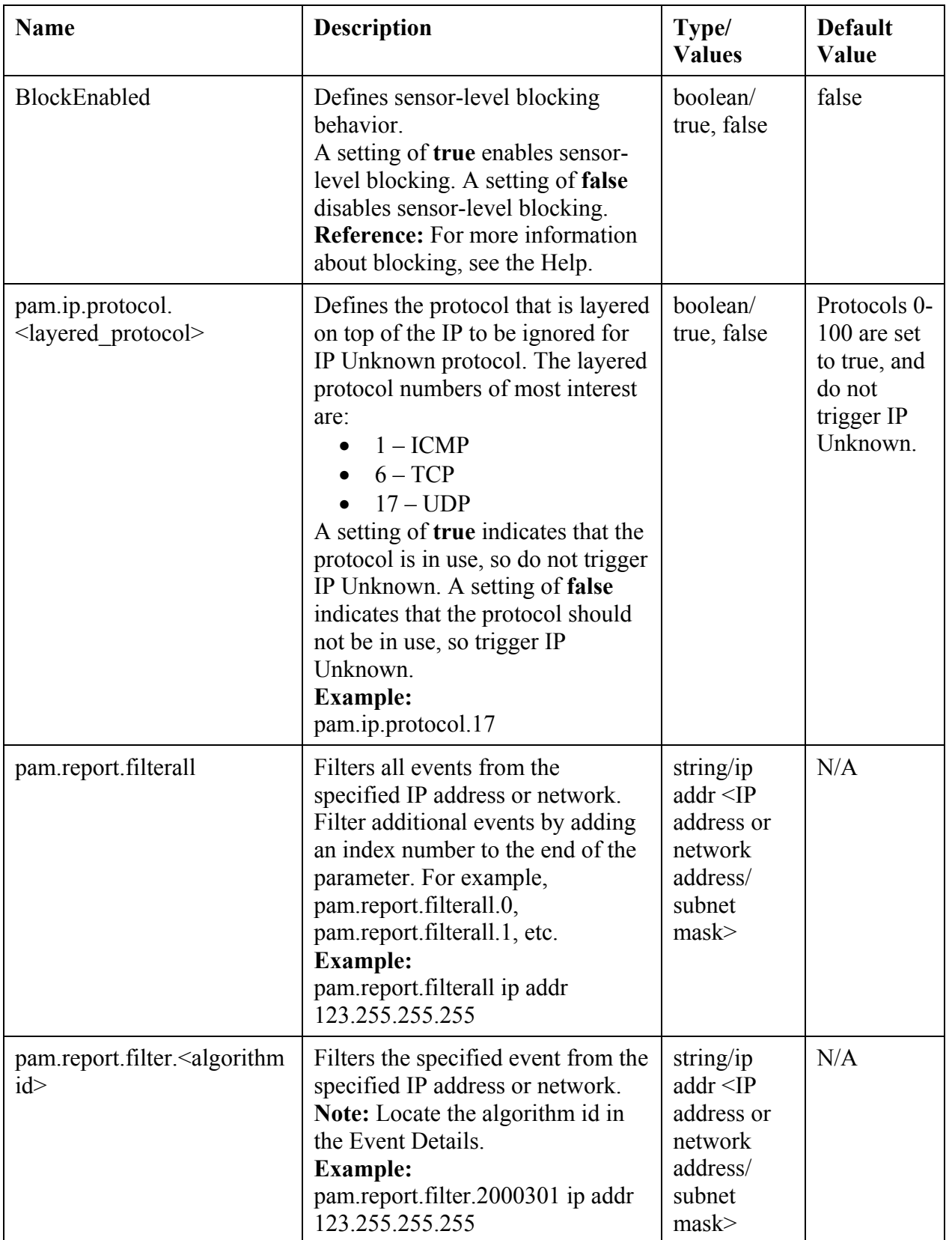

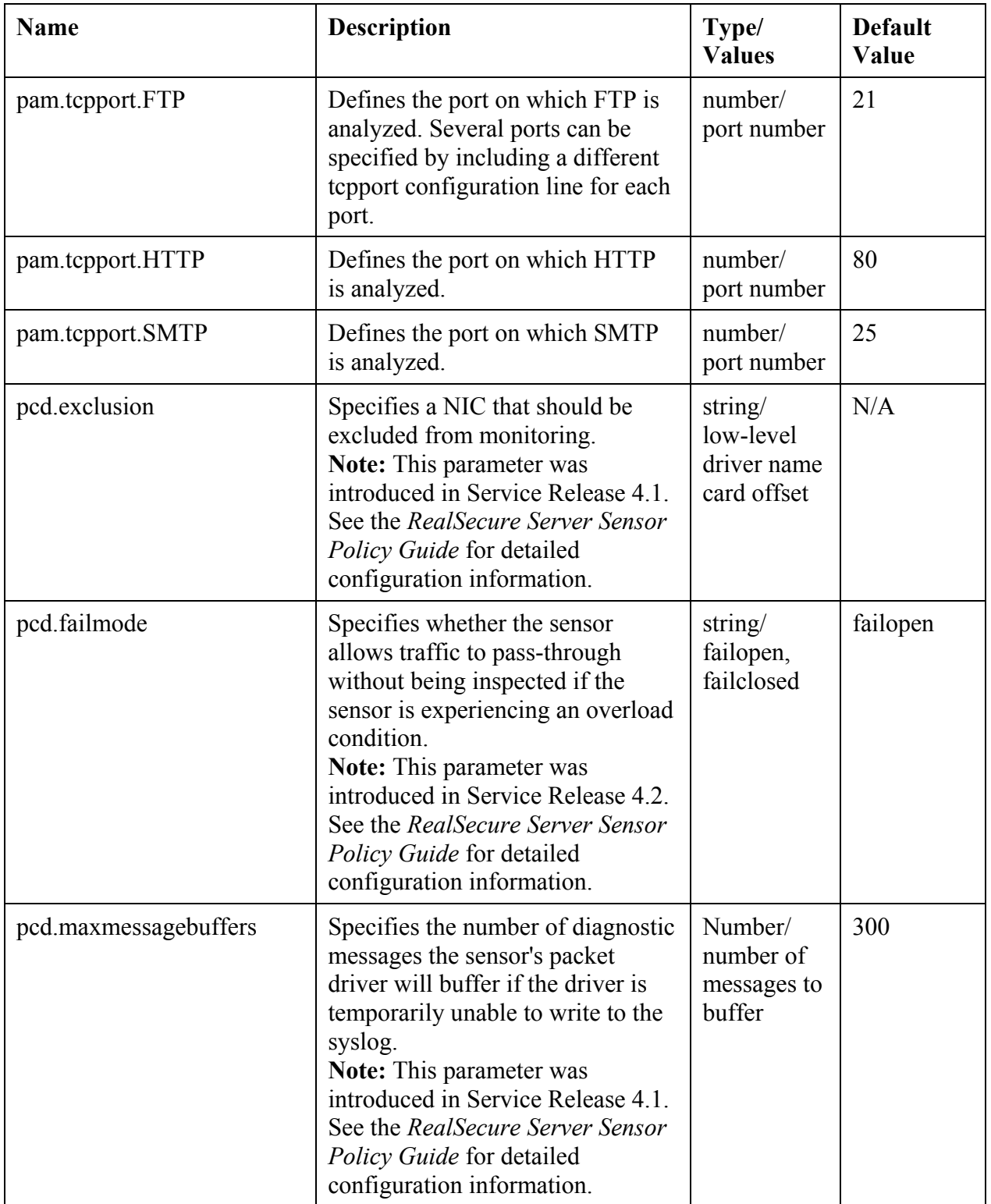

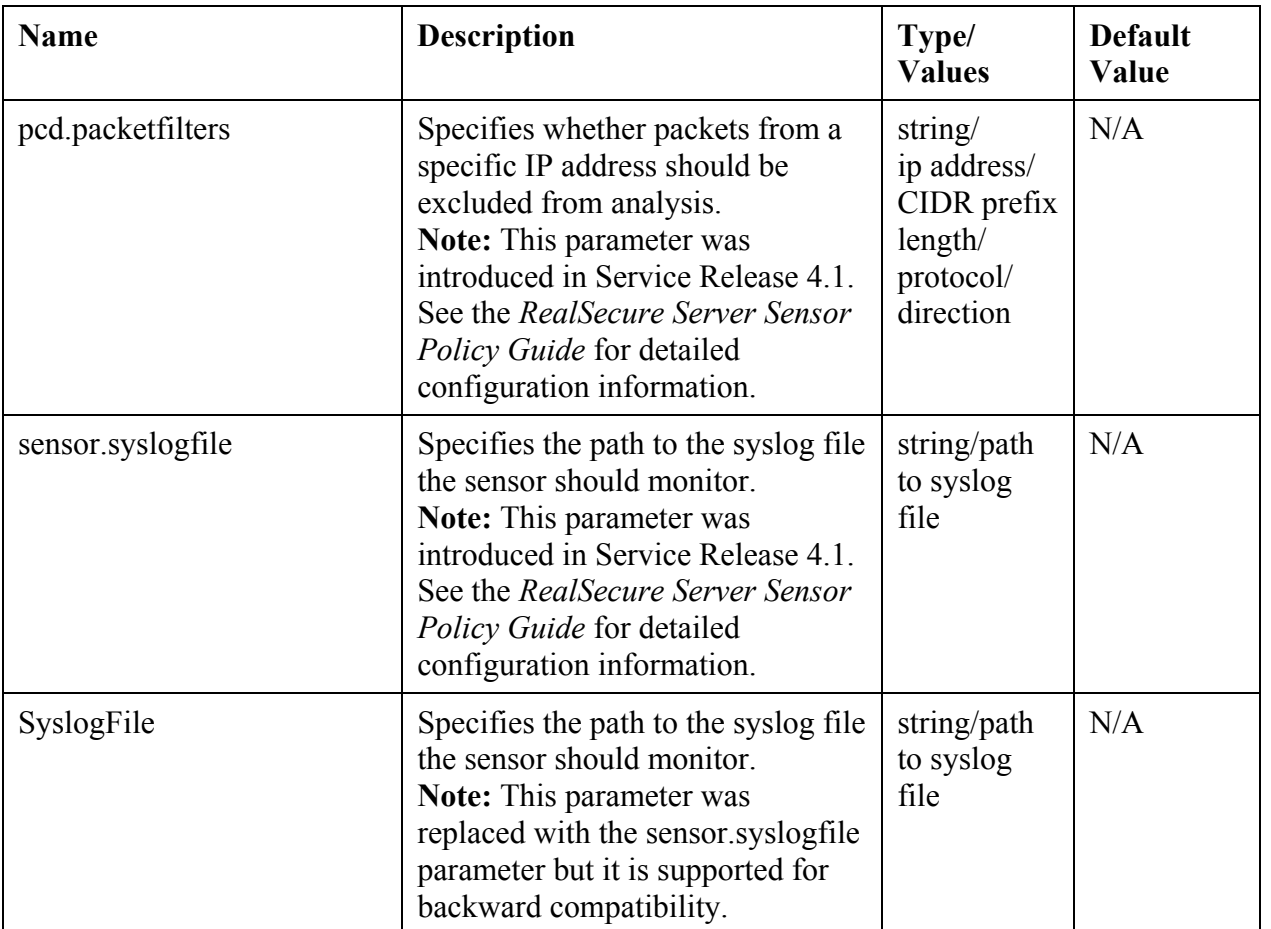

# *Configuring Predefined Name/Value Pairs for a Sensor*

### **Introduction**

Configure predefined name/value pairs for a sensor on the Advanced tab of the Sensor Properties window. The changes you make apply only to the selected sensor.

### **Prerequisite**

Before you configure a Name/Value pair, refer to the guidelines on page 8 in this document.

### **Procedure**

To configure a tuning parameter:

- 1. In the Sensor Properties window, select the **Advanced Parameters** tab.
- 2. Do you want to edit a tuning parameter that is already in the list of parameters?
	- If *yes*, select the **Name/Value** pair to edit, and then click **Edit**.
	- If *no*, click **Add**.
	- The Advanced Value window appears.
- 3. Continue according to the following table:

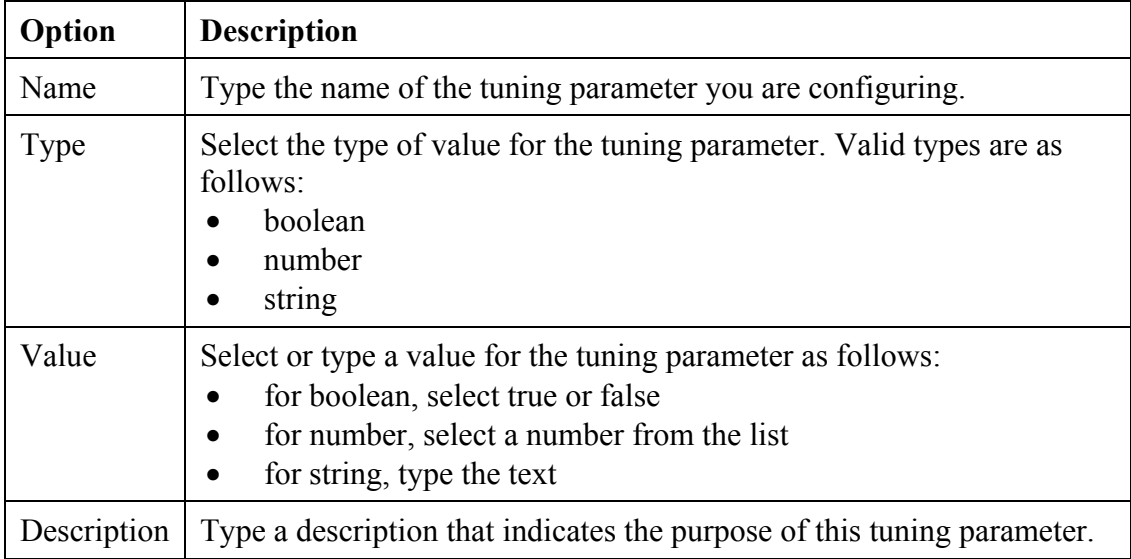

- 4. Click **OK**.
- 5. Click **OK**.

# *Configuring Predefined Name/Value Pairs for a Policy File*

#### **Introduction**

You can configure tuning parameters for a policy file in the Policy Editor window. In the Policy Editor window, you select a group of signatures and configure tuning parameters for the entire group. You can apply the changes you make in a policy file to multiple sensors.

#### **Prerequisite**

Before you configure a Name/Value pair, refer to the guidelines on page 8 in this document.

#### **Procedure**

To configure a tuning parameter:

- 1. In the Policy Editor window, select any group of signatures.
- 2. Click **Tuning**.

The Sensor Tuning window appears.

- 3. Do you want to edit a tuning parameter that is already in the list of parameters?
	- If yes, select the **Name/Value** pair to edit, and then click **Edit**.
	- If no, click **Add**.

The Advanced Tuning Value window appears.

4. Continue according to the follow table:

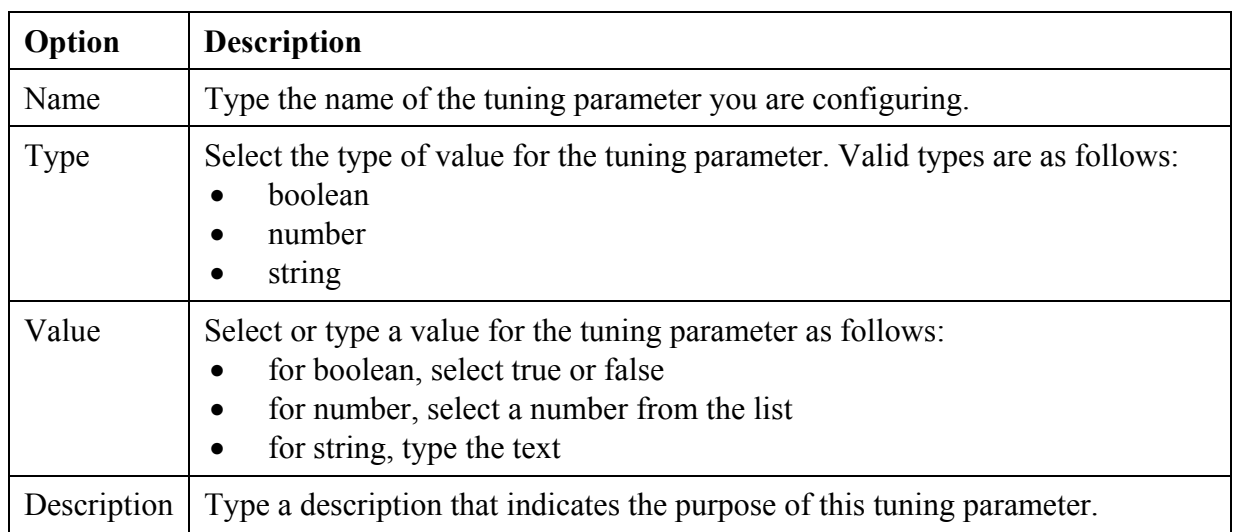

#### 5. Click **OK**.

- 6. Click **OK**.
- 7. In the Policy Editor window, click **Save**.
- 8. Apply the policy to each sensor you want to use this tuning parameter.